# **BIOS Setup**

| BIOS Setup      |    |
|-----------------|----|
| Startup Screen  | 3  |
| The Main Menu   | 4  |
| Smart Fan 6     |    |
| Favorites (F11) | 8  |
| Tweaker         | 9  |
| Settings        | 17 |
| System Info.    |    |
| Boot            |    |
|                 | 30 |

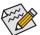

Some of the BIOS settings are available only when the CPU/memory used supports the feature. For more information about Intel® CPUs' unique features, please visit Intel's website.

# BIOS Setup

BIOS (Basic Input and Output System) records hardware parameters of the system in the CMOS on the motherboard. Its major functions include conducting the Power-On Self-Test (POST) during system startup, saving system parameters and loading operating system, etc. BIOS includes a BIOS Setup program that allows the user to modify basic system configuration settings or to activate certain system features.

When the power is turned off, the battery on the motherboard supplies the necessary power to the CMOS to keep the configuration values in the CMOS.

To access the BIOS Setup program, press the <Delete> key during the POST when the power is turned on.

To upgrade the BIOS, use either the GIGABYTE Q-Flash or Q-Flash Plus utility.

- Q-Flash allows the user to quickly and easily upgrade or back up BIOS without entering the operating system.
- Q-Flash Plus allows you to update the BIOS when your system is off (S5 shutdown state). Save the latest BIOS on a USB thumb drive and plug it into the dedicated port, and then you can now flash the BIOS automatically by simply pressing the Q-Flash Plus button.

For instructions on using the Q-Flash and Q-Flash Plus utilities, please navigate to the "Unique Features" page of GIGABYTE's website and search for "BIOS Update Utilities."

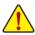

- Because BIOS flashing is potentially risky, if you do not encounter problems using the current version of BIOS, it is recommended that you not flash the BIOS. To flash the BIOS, do it with caution. Inadequate BIOS flashing may result in system malfunction.
- It is recommended that you not alter the default settings (unless you need to) to prevent system
  instability or other unexpected results. Inadequately altering the settings may result in system's
  failure to boot. If this occurs, try to clear the CMOS values and reset the board to default values.
- Refer to the introductions of the battery/clear CMOS jumper/button in user's manual or refer to the "Load Optimized Defaults" section for how to clear the CMOS values.

## **Startup Screen**

The following startup Logo screen will appear when the computer boots. (The screen may vary from motherboards.)

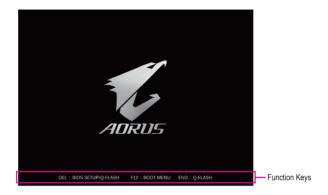

#### **Function Keys:**

#### <DEL>: BIOS SETUP\Q-FLASH

Press the <Delete> key to enter BIOS Setup or to access the Q-Flash utility in BIOS Setup.

#### <F12>: BOOT MENU

Boot Menu allows you to set the first boot device without entering BIOS Setup. In Boot Menu, use the up arrow key <↑> or the down arrow key <↓> to select the first boot device, then press <Enter> to accept. The system will boot from the device immediately.

Note: The setting in Boot Menu is effective for one time only. After system restart, the device boot order will still be based on BIOS Setup settings.

#### <END>: Q-FLASH

Press the <End> key to access the Q-Flash utility directly without having to enter BIOS Setup first.

## The Main Menu

#### Advanced Mode

The Advanced Mode provides detailed BIOS settings. You can press the arrow keys on your keyboard to move among the items and press <Enter> to accept or enter a sub-menu. Or you can use your mouse to select the item you want.

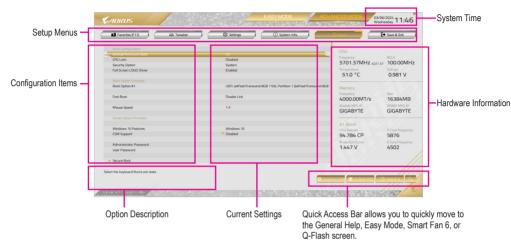

## **Advanced Mode Function Keys**

|                              | <u> </u>                                                                 |
|------------------------------|--------------------------------------------------------------------------|
| <←><→>                       | Move the selection bar to select a setup menu                            |
| <↑><↓>                       | Move the selection bar to select an configuration item on a menu         |
| <enter>/Double Click</enter> | Execute command or enter a menu                                          |
| <+>/ <page up=""></page>     | Increase the numeric value or make changes                               |
| <->/ <page down=""></page>   | Decrease the numeric value or make changes                               |
| <f1></f1>                    | Show descriptions of the function keys                                   |
| <f2></f2>                    | Switch to Easy Mode                                                      |
| <f3></f3>                    | Save the current BIOS settings to a profile                              |
| <f4></f4>                    | Load the BIOS settings from a profile created before                     |
| <f5></f5>                    | Restore the previous BIOS settings for the current submenus              |
| <f6></f6>                    | Display the Smart Fan 6 screen                                           |
| <f7></f7>                    | Load the Optimized BIOS default settings for the current submenus        |
| <f8></f8>                    | Access the Q-Flash utility                                               |
| <f10></f10>                  | Save all the changes and exit the BIOS Setup program                     |
| <f11></f11>                  | Switch to the Favorites submenu                                          |
| <f12></f12>                  | Capture the current screen as an image and save it to your USB drive     |
| <insert></insert>            | Add or remove a favorite option                                          |
| <ctrl>+<s></s></ctrl>        | Display information on the installed memory                              |
| <esc></esc>                  | Main Menu: Exit the BIOS Setup program                                   |
|                              | Submenus: Exit current submenu                                           |
| < Alt >+< F>                 | Enter keyword(s) to find the BIOS configuration item you are looking for |
|                              | -                                                                        |

## B. Easy Mode

Easy Mode allows users to quickly view their current system information or to make adjustments for optimum performance. In Easy Mode, you can use your mouse to move through configuration items or press <F2> to switch to the Advanced Mode screen.

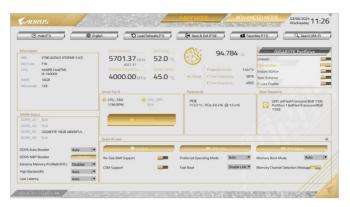

## Smart Fan 6

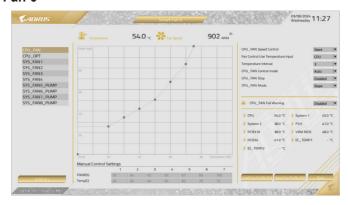

Use the <F6> function key to quickly switch to this screen. This screen allows you to configure fan speed related settings for each fan header or monitor your system/CPU temperature.

#### → TUNE ALL

Allows you to apply the current settings to all fan headers.

### 

Displays the current temperature of the selected target area.

## Fan Speed

Displays current fan/pump speeds.

#### → Flow Rate

Displays the flow rate of your water cooling system. Press <Enter> on Fan Speed to switch to this function.

#### → Fan Speed Control

Allows you to determine whether to enable the fan speed control function and adjust the fan speed.

Normal Allows the fan to run at different speeds according to the temperature.

Silent Allows the fan to run at slow speeds.

Manual Allows you to drag the curve nodes to adjust fan speed. Or you can use the EZ Tuning

feature. After adjusting the node position, press Apply to automatically calculate the

slope of the curve.

Full Speed Allows the fan to run at full speeds.

## Fan Control Use Temperature Input

Allows you to select the reference temperature for fan speed control.

## □ Temperature Interval

Allows you to select the temperature interval for fan speed change.

#### → FAN/PUMP Control mode

→ Auto Lets the BIOS automatically detect the type of fan installed and sets the optimal control

mode.

Noltage Voltage mode is recommended for a 3-pin fan/pump.
 Noltage PWM mode is recommended for a 4-pin fan/pump.

## → FAN/PUMP Stop

Enables or disables the fan/pump stop function. You can set the temperature limit using the temperature curve. The fan or pump stops operation when the temperature is lower than the limit.

#### → FAN/PUMP Mode

Allows you to set the operating mode for the fan.

▶ Slope Adjusts the fan speed linearly based on the temperature.▶ Stair Adjusts the fan speed stepwise based on the temperature.

#### → FAN/PUMP Fail Warning

Allows the system to emit warning sound if the fan/pump is not connected or fails. Check the fan/pump condition or fan/pump connection when this occurs.

## ☐ Load Fan Profile

This function allows you to load a previously saved BIOS profile without the hassles of reconfiguring the BIOS settings. Or you can select **Select File in HDD/FDD/USB** to load a profile from your storage device.

## → Save Fan Profile

This function allows you to save the current settings to a profile. You can save the profile in the BIOS or select **Select File in HDD/FDD/USB** to save the profile to your storage device.

# Favorites (F11)

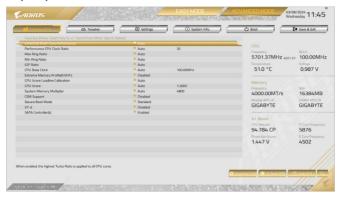

Set your frequently used options as your favorites and use the <F11> key to quickly switch to the page where all of your favorite options are located. To add or remove a favorite option, go to its original page and press <Insert> on the option. The option is marked with a star sign if set as a "favorite."

## **Tweaker**

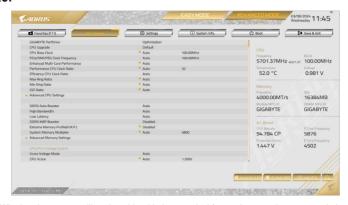

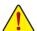

Whether the system will work stably with the overclock/overvoltage settings you made is dependent on your overall system configurations. Incorrectly doing overclock/overvoltage may result in damage to CPU, chipset, or memory and reduce the useful life of these components. This page is for advanced users only and we recommend you not to alter the default settings to prevent system instability or other unexpected results. (Inadequately altering the settings may result in system's failure to boot. If this occurs, clear the CMOS values and reset the board to default values.)

#### 

Offers multiple preset work modes for different level of CPU cooling.

## ○ CPU Upgrade

Allows you to set the CPU frequency. The final result may vary depending on the CPU used.

#### ☐ CPU Base Clock

Allows you to manually set the CPU base clock in 0.01 MHz increments.

Important: It is highly recommended that the CPU frequency be set in accordance with the CPU specifications.

## PCIe/DMI/PEG Clock Frequency

Allows you to manually set PCIe/DMI/PEG base clock in 0.01 MHz increments.

#### Enhanced Multi-Core Performance

Allows you to determine whether to apply the highest Turbo ratio to all CPU cores.

#### Performance CPU Clock Ratio

Allows you to alter the clock ratio for the installed Performance CPU. The adjustable range is dependent on the CPU being installed.

## ☐ Efficiency CPU Clock Ratio

Allows you to alter the clock ratio for the installed Efficiency CPU. The adjustable range is dependent on the CPU being installed.

#### Max Ring Ratio

Allows you to set the maximum CPU Uncore ratio. The adjustable range is dependent on the CPU being used.

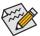

Some of the BIOS settings are available only when the CPU/memory used supports the feature. For more information about Intel® CPUs' unique features, please visit Intel's website.

## → Min Ring Ratio

Allows you to set the minimum CPU Uncore ratio. The adjustable range is dependent on the CPU being used

## □ IGP Ratio

Allows you to set the Graphics Ratio.

## Advanced CPU Settings

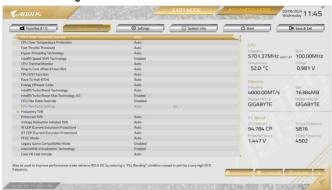

#### PVD Ratio Threshold Override

Allows you to determine whether to improve performance under extreme BCLK OC by reducing a "PLL Banding" condition caused in part by a very high DCO frequency.

#### CPU Over Temperature Protection

Allows you to fine-tune the TJ Max offset value.

#### Fast Throttle Threshold

This option provides CPU protection mechanism and its settings will affect per-core frequencies.

## Hyper-Threading Technology

Allows you to determine whether to enable multi-threading technology when using an Intel® CPU that supports this function. This feature only works for operating systems that support multi-processor mode. **Auto** lets the BIOS automatically configure this setting.

#### Intel(R) Speed Shift Technology

Enables or disables Intel® Speed Shift Technology. Enabling this feature allows the processor to ramp up its operating frequency more quickly and then improves the system responsiveness.

## → CPU Thermal Monitor

Enables or disables Intel® Thermal Monitor function, a CPU overheating protection function. When enabled, the CPU core frequency and voltage will be reduced when the CPU is overheated. **Auto** lets the BIOS automatically configure this setting.

## Ring to Core offset (Down Bin)

Allows you to determine whether to disable the CPU Ring ratio auto-down function. **Auto** lets the BIOS automatically configure this setting.

#### ☐ CPU EIST Function

Enables or disables Enhanced Intel® Speed Step Technology (EIST). Depending on CPU loading, Intel® EIST technology can dynamically and effectively lower the CPU voltage and core frequency to decrease average power consumption and heat production. **Auto** lets the BIOS automatically configure this setting.

## Race To Halt (RTH)/Energy Efficient Turbo

Enables or disables the CPU power saving related settings.

## ☐ Intel(R) Turbo Boost Technology

Allows you to determine whether to enable the Intel® CPU Turbo Boost technology. **Auto** lets the BIOS automatically configure this setting.

## ☐ Intel(R) Turbo Boost Max Technology 3.0

Enables or disables Intel® Turbo Boost Max Technology 3.0. Intel® Turbo Boost Max Technology 3.0 allows the system to identify the processor's best performance core and lets you manually direct the most critical workloads to it. You can even adjust the frequency of each core individually for performance optimization.

#### → CPU Flex Ratio Override

Enables or disables the CPU Flex Ratio.

## ○ CPU Flex Ratio Settings

Allows you to set the CPU Flex Ratio. The adjustable range may vary by CPU.

## **▼** Frequency TVB

## 

Allows you to enable or disable automatic CPU frequency reduction initiated by Thermal Velocity Boost.

#### → Enhanced TVB

Enables or disables the enhanced Thermal Velocity Boost (TVB) feature. **Auto** lets the BIOS automatically configure this setting.

#### ▽ Voltage Reduction Initiated TVB

Allows you to enable or disable automatic CPU voltage reduction initiated by Thermal Velocity Boost. **Auto** lets the BIOS automatically configure this setting.

#### □ IA CEP (Current Excursion Protection)

Allows you to enable or disable IA CEP.

#### □ GT CEP (Current Excursion Protection)

Allows you to enable or disable GT CEP.

#### → FII OC Mode

Allows you to select FLL mode.

## Legacy Game Compatibility Mode

Allows you to enable Legacy Game Compatibility Mode to improve functionality of older games.

#### Intel (VMX) Virtualization Technology

Enables or disables Intel® (VMX) Virtualization Technology.

#### ☐ Core VR Fast Vmode

Enables or disables Core Fast V-Mode.

## Under Voltage Protection

Enables or disables this function.

## Intel(R) Dynamic Tuning Technology

Enables or disables Intel® Dynamic Tuning Technology.

#### ▼ AVX Settings

Allows you to configure AVX related settings. Auto sets the settings according to the CPU specifications.

#### → AVX

Allows you to disable the AVX instruction sets on a CPU that supports AVX. This item is configurable only when **AVX Settings** is set to **User Defined**.

#### → AVX Offset

When the processor runs AVX workloads, the CPU Clock Ratio will be reduced by the desired AVX offset value. For example, if the value is set to 3, the CPU Clock Ratio will be reduced by 3 when executing AVX instructions

#### → AVX Optimum

Allows you to optimize the AVX instructions.

## AVX Voltage Guardband Scale Factor

Allows you to lower the standard AVX voltage.

#### Active Turbo Ratios

#### Turbo Ratio

Allows you to set the CPU Turbo ratios for different number of active cores. **Auto** sets the CPU Turbo ratios according to the CPU specifications. This item is configurable only when **Active Turbo Ratios** is set to **Manual** 

## **▼** CPU Cores Enabling Mode

Allows you to select how to enable CPU cores.

#### → No. of CPU P-Cores Enabled

Allows you to select the number of CPU P-cores to enable (the number of CPU cores may vary by CPU). This item is configurable only when **CPU Cores Enabling Mode** is set to **Random Mode**. **Auto** lets the BIOS automatically configure this setting.

#### → No. of CPU E-Cores Enabled

Allows you to select the number of CPU E-cores to enable (the number of CPU cores may vary by CPU). This item is configurable only when **CPU Cores Enabling Mode** is set to **Random Mode**. **Auto** lets the BIOS automatically configure this setting.

#### 

Allows you to select which CPU core to enable. The number of CPU cores may vary by CPU. This item is configurable only when **CPU Cores Enabling Mode** is set to **Selectable**. **Auto** lets the BIOS automatically configure this setting.

## ▼ per Core HT Disable Settings

#### ☐ Core HT Disable

Allows you to determine whether to disable the HT feature for each CPU core. This item is configurable only when **per Core HT Disable Setting** is set to **Manual**.

#### **▼** C-States Control

## ◇ CPU Enhanced Halt (C1E)

Enables or disables Intel® CPU Enhanced Halt (C1E) function, a CPU power-saving function in system halt state. When enabled, the CPU core frequency and voltage will be reduced during system halt state to decrease power consumption. **Auto** lets the BIOS automatically configure this setting. This item is configurable only when **C-States Control** is set to **Enabled**.

## 

Allows you to determine whether to let the CPU enter C6/C7 mode in system halt state. When enabled, the CPU core frequency and voltage will be reduced during system halt state to decrease power consumption. The C6/C7 state is a more enhanced power-saving state than C3. **Auto** lets the BIOS automatically configure this setting. This item is configurable only when **C-States Control** is set to **Enabled**.

## ○ C8 State Support

Allows you to determine whether to let the CPU enter C8 mode in system halt state. When enabled, the CPU core frequency and voltage will be reduced during system halt state to decrease power consumption. The C8 state is a more enhanced power-saving state than C6/C7. **Auto** lets the BIOS automatically configure this setting. This item is configurable only when **C-States Control** is set to **Enabled**.

#### 

Allows you to determine whether to let the CPU enter C10 mode in system halt state. When enabled, the CPU core frequency and voltage will be reduced during system halt state to decrease power consumption. The C10 state is a more enhanced power-saving state than C8. **Auto** lets the BIOS automatically configure this setting. This item is configurable only when **C-States Control** is set to **Enabled**.

#### Package C State limit

Allows you to specify the C-state limit for the processor. **Auto** lets the BIOS automatically configure this setting. This item is configurable only when **C-States Control** is set to **Enabled**.

#### **▼** Turbo Power Limits

Allows you to set a power limit for CPU Turbo mode. When the CPU power consumption exceeds the specified power limit, the CPU will automatically reduce the core frequency in order to reduce the power. **Auto** sets the settings according to the CPU specifications.

#### Power Limit TDP (Watts) / Power Limit Time

Allows you to set the power limit for CPU/platform/memory Turbo mode and how long it takes to operate at the specified power limit. **Auto** sets the power limit according to the CPU specifications. This item is configurable only when **Turbo Power Limits** is set to **Enabled**.

## ☐ Core Current Limit (Amps)

Allows you to set a current limit for CPU Turbo mode. When the CPU current exceeds the specified current limit, the CPU will automatically reduce the core frequency in order to reduce the current. **Auto** sets the settings according to the CPU specifications. This item is configurable only when **Turbo Power Limits** is set to **Enabled**.

#### ▼ Turbo Per Core Limit Control

Allows you to control each CPU core limit separately.

#### → DDR5 Auto Booster

Enables or disables the DDR5 Dynamic Turbo Boost feature, which allows automatic switching between default frequency and boosted frequency. Auto lets the BIOS automatically configure this setting.

#### High Bandwidth

Enables or disables high bandwidth memory mode. Auto lets the BIOS automatically configure this setting.

#### Low Latency

Enables or disables low latency memory mode. Auto lets the BIOS automatically configure this setting.

#### → DDR5 XMP Booster

Allows you to select among profiles that are built for specific memory IC manufacturers to enhance memory performance.

## 

Allows the BIOS to read the SPD data on systems already the installed XMP memory module(s) to enhance memory performance when enabled.

Disabled Disables this function.Profile1 Uses Profile 1 settings.

▶ Profile2 Uses Profile 2 settings. (Available only when you install a memory module that supports

this feature.)

#### System Memory Multiplier

Allows you to set the system memory multiplier. **Auto** sets memory multiplier according to memory SPD data.

## Advanced Memory Settings

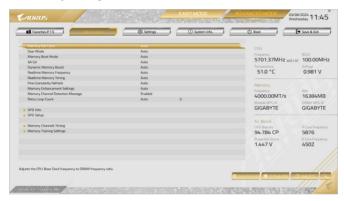

## Memory Ref Clock

Allows you to manually adjust the memory reference clock.

#### ☐ Gear Mode

Allows you to improve the maximum OC frequency potential.

#### Memory Boot Mode

Provides memory detection and training methods.

➤ Auto Lets the BIOS automatically configure this setting.

▶ Normal The BIOS automatically performs memory training. Please note that if the system

becomes unstable or unbootable, try to clear the CMOS values and reset the board to default values. Refer to the introductions of the battery/clear CMOS jumper/

button in the user's manual for how to clear the CMOS values.

▶ Enable Fast Boot Skip memory detection and training in some specific criteria for faster memory

boot.

▶ Disable Fast Boot Detect and train memory at every single boot.

#### → SA GV

Enables or disables System Agent Geyserville (SAGV), which allows the system to dynamically switich voltgages or frequencies according to workloads, or fix the value to a specific point. **Auto** lets the BIOS automatically configure this setting.

#### Dynamic Memory Boost

Enables or disables the Dynamic Memory Bootst feature, which allows automatic switching between default SPD Profile frequency and select XMP profile frequency. **Auto** lets the BIOS automatically configure this setting. This item is configurable only when **Realtime Memory Frequency** is set to **Disabled**.

## 

Enables or disables the Realtime Memory Frequency feature, which allows manual switching between default SPD profile frequency and selected XMP profile frequency. **Auto** lets the BIOS automatically configure this setting. This item is configurable only when **Dynamic Memory Boost** is set to **Disabled**.

## Realtime Memory Timing

Allows you to fine-tune memory timings after the BIOS stage.

## Fine Granularity Refresh

Enables or disables memory Fine Granularity Refresh (FGR) mode.

## Memory Enhancement Settings

Allows the system to operate at different performance levels.

## Memory Channel Detection Message

Allows you to determine whether to show an alert message when the memory is not installed in the optimal memory channel.

#### □ Retry Loop Count

Allows you to set the number of times for memory self-test if memory overclocking fails.

#### SPD Info

Displays information on the installed memory.

#### SPD Setup

Allows you to configure memory parameters for the installed memory or save the settings as a profile.

## Memory Channels Timings

# ▼ Channels Standard Timing Control, Channels Advanced Timing Control, Channels Misc Timing Control

These sections provide memory timing settings. Note: Your system may become unstable or fail to boot after you make changes on the memory timings. If this occurs, please reset the board to default values by loading optimized defaults or clearing the CMOS values.

#### Memory Training Settings

Allows you to adjust memory training settings.

#### ■ CPU/PCH Voltage Control/DRAM Voltage Control

These items allow you to adjust the CPU, Chipset, and memory voltages. The displayed items and values may vary depending on the CPU used.

## Advanced Voltage Settings

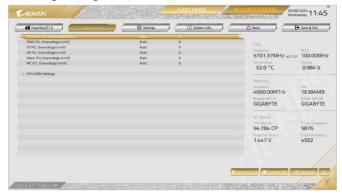

This submenu allows you to configure Load-Line Calibration level, over-voltage protection level, and over-current protection level.

## ■ DDR5 Voltage Control

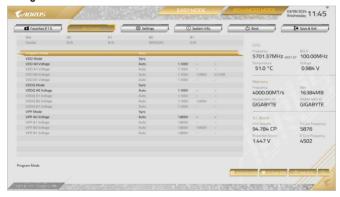

These items allow you to adjust DDR5 memory voltages.

# **Settings**

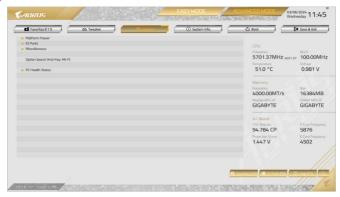

#### ■ Platform Power

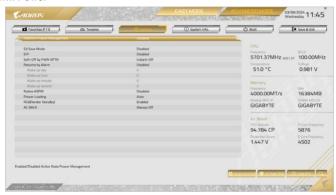

## Platform Power Management

Enables or disables the Active State Power Management function (ASPM).

#### → PEG ASPM

Allows you to configure the ASPM mode for the device connected to the CPU PEG bus. This item is configurable only when **Platform Power Management** is set to **Enabled**.

#### → PCH ASPM

Allows you to configure the ASPM mode for the device connected to Chipset's PCI Express bus. This item is configurable only when **Platform Power Management** is set to **Enabled**.

#### → DMI ASPM

Allows you to configure the ASPM mode for both CPU side and Chipset side of the DMI link. This item is configurable only when **Platform Power Management** is set to **Enabled**.

#### → S3 Save Mode

Allows you to determine whether to let the system enter power-saving mode in system S3 state.

#### ☐ ErP

Determines whether to let the system consume least power in S5 (shutdown) state.

Note: When this item is set to **Enabled**, the Resume by Alarm function becomes unavailable.

## ☐ Soft-Off by PWR-BTTN

Configures the way to turn off the computer in MS-DOS mode using the power button.

▶ Instant-Off Press the power button and then the system will be turned off instantly.

▶ Delay 4 Sec. Press and hold the power button for 4 seconds to turn off the system. If the power

button is pressed for less than 4 seconds, the system will enter suspend mode.

#### Resume by Alarm

Determines whether to power on the system at a desired time.

If enabled, set the date and time as following:

- Wake up day: Turn on the system at a specific time on each day or on a specific day in a month.
- ▶ Wake up hour/minute/second: Set the time at which the system will be powered on automatically. Note: When using this function, avoid inadequate shutdown from the operating system or removal of the AC power, or the settings may not be effective.

#### → Native ASPM

Allows you to select between BIOS or operating system-controlled ASPM. **Enabled** selects operating system-controlled ASPM; **Disabled** selects BIOS-controlled ASPM. **Auto** lets the BIOS automatically configure this setting.

## → Power Loading

Enables or disables dummy load. When the power supply is at low load, a self-protection will activate causing it to shutdown or fail. If this occurs, please set to **Enabled**. **Auto** lets the BIOS automatically configure this setting.

## 

Allows you to determine whether to let the onboard graphics enter standby mode to decrease power consumption.

#### → AC BACK

Determines the state of the system after the return of power from an AC power loss.

➤ Memory The system returns to its last known awake state upon the return of the AC power.

→ Always On
 → Always Off
 The system is turned on upon the return of the AC power.
 → Always Off
 The system stays off upon the return of the AC power.

#### IO Ports

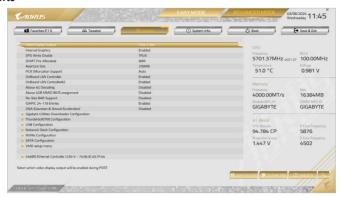

#### 

Specifies the first initiation of the monitor display from the installed PCI Express graphics card or the onboard graphics.

▶ IGFX Sets the onboard graphics as the first display.

▶ PCle 1 Slot
 ▶ PCle 2 Slot
 Sets the graphics card on the PCIEX16 slot as the first display.
 ▶ PCle 2 Slot
 Sets the graphics card on the PCIEX4 slot as the first display.

## Internal Graphics

Enables or disables the onboard graphics function.

#### → SPD Write Disable

Allows you to determine whether to disable SPD Write.

▶ TRUE Disables SPD Write.▶ FALSE Enables SPD Write

#### → DVMT Pre-Allocated

Allows you to set the onboard graphics memory size.

#### → Aperture Size

Allows you to set the maximum amount of system memory that can be allocated to the graphics card. Options are: 128MB, 256MB, 512MB, and 1024MB.

#### PCIE Bifurcation Support

Allows you to determine how the bandwidth of the PCIEX16 slot is divided.

#### ○ OnBoard LAN Controller (Marvell® AQtion AQC107 10GbE LAN Chip)

Enables or disables the onboard LAN function. If you wish to install a 3rd party add-in network card instead of using the onboard LAN, set this item to **Disabled**.

## OnBoard LAN Controller#2 (Intel® 2.5GbE LAN Chip)

Enables or disables the onboard LAN function. If you wish to install a 3rd party add-in network card instead of using the onboard LAN, set this item to **Disabled**.

#### Above 4G Decoding

Enables or disables 64-bit capable devices to be decoded in above 4 GB address space (only if your system supports 64-bit PCI decoding). Set to **Enabled** if more than one advanced graphics card are installed and their drivers are not able to be launched when entering the operating system (because of the limited 4 GB memory address space).

## Above 4G MMIO BIOS assignment

Enables or disables above 4 GB memory mapped IO BIOS assignment for 64-bit capable devices.

## 

Enables or disables support for Resizable BAR.

#### ☐ IOAPIC 24-119 Entries

Enables or disables this function

## GNA (Gaussian & Neural Accelerator)

Enables or disables the Gaussian & Neural Accelerator feature.

## Gigabyte Utilities Downloader Configuration

## → Gigabyte Utilities Downloader Configuration

Allows you to determine whether to automatically download and install GIGABYTE Control Center after entering the operating system. Before the installation, make sure the system is connected to the Internet.

## ▶ Thunderbolt(TM) Configuration

This sub-menu provides Intel® Thunderbolt™ related configuration options.

#### PCIE Tunneling over USB4

Enables or disables PCIE Tunneling over USB4.

## Discrete Thunderbolt(TM) Support

Enables or disables the Intel® Thunderbolt™ Technology.

## 

**Enabled** allows the system to wake up from Thunderbolt™ devices.

## Discrete Thunderbolt(TM) Configuration

#### Thunderbolt Boot Support

**Enabled** allows for booting from bootable devices connected through Thunderbolt™.

#### → GPIO filter

GPIO filter is needed to avoid electrical noise on PCH GPIOs during hotplug of 12V USB devices.

#### → DTBT Go2Sx Command

Enables or disables the Go2sx command to put DTBT into Sx state while system is going into Sx.

## ■ DTBT Controller 0 Configuration

#### → DTBT Controller 0

Enables or disables DTBT Controller 0.

#### ⇒ Extra Bus Reserved

This item allows you to set the number of the bus reserved for Thunderbolt™ ports.

#### □ Reserved Memory

Allows you to set the reserved memory for this root bridge.

#### Memory Alignment

Allows you to set memory alignment.

#### Reserved PMemory

Allows you to set the reserved prefetchable memory for this root bridge.

## PMemory Alignment

Allows you to set prefetchable memory alignment.

#### Reserved I/O

Allows you to set reserved I/O for DTBT Controller 0.

#### USB Configuration

## □ Legacy USB Support

Allows USB keyboard/mouse to be used in MS-DOS.

#### 

Determines whether to enable XHCl Hand-off feature for an operating system without XHCl Hand-off support.

### USB Mass Storage Driver Support

Enables or disables support for USB storage devices.

#### → Port 60/64 Emulation

Enables or disables support for USB storage devices.

## → Mass Storage Devices

Displays a list of connected USB mass storage devices. This item appears only when a USB storage device is installed.

## Network Stack Configuration

#### → Network Stack

Disables or enables booting from the network to install a GPT format OS, such as installing the OS from the Windows Deployment Services server.

## **☞ IPv4 PXE Support**

Enables or disables IPv4 PXE Support. This item is configurable only when **Network Stack** is enabled.

#### □ IPv4 HTTP Support

Enables or disables HTTP boot support for IPv4. This item is configurable only when **Network Stack** is enabled.

## □ IPv6 PXE Support

Enables or disables IPv6 PXE Support. This item is configurable only when Network Stack is enabled.

## → IPv6 HTTP Support

Enables or disables HTTP boot support for IPv6. This item is configurable only when **Network Stack** is enabled.

#### → PXE boot wait time

Allows you to configure how long to wait before you can press <Esc> to abort the PXE boot. This item is configurable only when **Network Stack** is enabled.

#### Media detect count

Allows you to set the number of times to check the presence of media. This item is configurable only when **Network Stack** is enabled.

## NVMe Configuration

Displays information on your M.2 NVME PCIe SSD if installed.

## SATA Configuration

## → SATA Controller(s)

Enables or disables the integrated SATA controllers.

## Aggressive LPM Support

Enables or disables the power saving feature, ALPM (Aggressive Link Power Management), for the Chipset SATA controllers.

#### → Port

Enables or disables each SATA port.

#### → SATA Port DevSlp

Allows you to determine whether to let the connected SATA device go into sleep mode.

## Hot plug

Enables or disable the hot plug capability for each SATA port.

## Configured as eSATA

Enables or disables support for external SATA devices.

#### VMD setup menu

Allows you to configure the VMD controllers. To create RAID configurations, set **Enable VMD controller** to **Enabled** and set **Enable VMD Global Mapping** to **Disabled**. Then depending on the SATA/M.2 connector you use, set the corresponding **Map this Root Port under VMD** item to **Enabled**. Please navigate to the "Configuring a RAID Set" page of GIGABYTE's website for instructions on configuring a RAID array.

## ■ Intel(R) Ethernet Controller

This sub-menu provides information on LAN configuration and related configuration options.

#### Miscellaneous

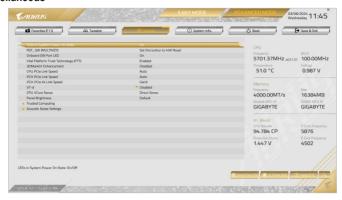

## LEDs in System Power On State

Allows you to enable or disable motherboard LED lighting when the system is on.

Off Disables the selected lighting mode when the system is on.
 On Enables the selected lighting mode when the system is on.

## □ RST\_SW (MULTIKEY) (Functionality of the RST\_SW Button)

➤ Set this button to HW Reset
Use the button to reset your system.

▶ Set this button to Switch LED On/Off Use the button to turn on/off the motherboard LEDs.

▶ Set this button to Boot on Safe Mode Use the button to boot the system in safe mode.

#### Onboard DB Port LED

Allows you to enable or disable the LED lighting of the motherboard debug LEDs when the system is on.

## Intel Platform Trust Technology (PTT)

Enables or disables Intel® PTT Technology.

#### 3DMark01 Enhancement

Allows you to determine whether to enhance some legacy benchmark performance.

#### CPU PCle Link Speed

Allows you to set the operation mode of the CPU-controlled PCI Express slots. Actual operation mode is subject to the hardware specification of each slot. **Auto** lets the BIOS automatically configure this setting.

#### PCH PCle Link Speed

Allows you to set the operation mode of the chipset-controlled PCI Express slots. Actual operation mode is subject to the hardware specification of each slot. **Auto** lets the BIOS automatically configure this setting.

## PCH PCle X4 Link Speed

Allows you to set the operation mode of the Chipset-controlled PCI Express x4 slot(s). Actual operation mode is subject to the hardware specification of each slot. **Auto** lets the BIOS automatically configure this setting.

#### ◇ VT-d

Enables or disables Intel® Virtualization Technology for Directed I/O.

#### CPU VCore Sense

Provides you with different ways to detect CPU Vcore.

▶ MB Sense The detected value of CPU Vcore voltage comes from the motherboard.

▶ Direct Sense The detected value of CPU Vcore voltage comes from the CPU socket.

## Panel Brightness

Allows you to set the brightness of the LCD panel on the motherboard. This item is only present on models that have an LCD panel.

## Trusted Computing

Enables or disables Trusted Platform Module (TPM).

## Acoustic Noise Settings

Allows you to configure acoustic noise settings for IA, GT and SA domains.

## Option Search (Hot Key: Alt-F)

This screen allows you to enter keyword(s)(English only) to find the BIOS option you are looking for. Press <Alt> and <F> to enter the **Option Search** screen. Type the keyword(s) in the search field and press <Enter> or click **Search**.

#### ■ PC Health Status

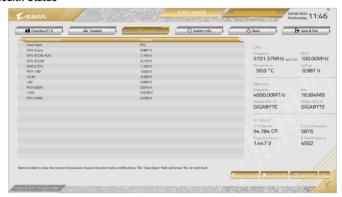

## Reset Case Open Status

▶ Disabled Keeps or clears the record of previous chassis intrusion status.

➤ Enabled Clears the record of previous chassis intrusion status and the Case Open field will show "No" at next boot.

#### ☐ Case Open

Displays the detection status of the chassis intrusion detection device attached to the motherboard CI header. If the system chassis cover is removed, this field will show "Yes", otherwise it will show "No". To clear the chassis intrusion status record, set **Reset Case Open Status** to **Enabled**, save the settings to the CMOS, and then restart your system.

# ○ CPU Vcore/CPU VCCIN AUX/CPU VCCSA/VDD2 CPU/PCH1.8V/+3.3V/+5V/PCH 0.82V/+12V/CPU VAXG

Displays the current system voltages. The displayed items and values may vary depending on the CPU used.

## System Info.

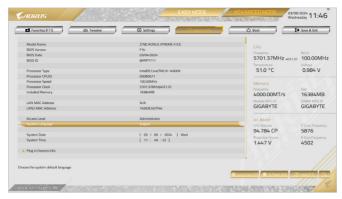

This section provides information on your motherboard model and BIOS version. You can also select the default language used by the BIOS and manually set the system time.

#### 

Displays the current access level depending on the type of password protection used. (If no password is set, the default will display as **Administrator**.) The Administrator level allows you to make changes to all BIOS settings; the User level only allows you to make changes to certain BIOS settings but not all.

## System Language

Selects the default language used by the BIOS.

## System Date

Sets the system date. The date format is week (read-only), month, date, and year. Use <Enter> to switch between the Month, Date, and Year fields and use the <Page Up> or <Page Down> key to set the desired value.

#### System Time

Sets the system time. The time format is hour, minute, and second. For example, 1 p.m. is 13:00:00. Use <Enter> to switch between the Hour, Minute, and Second fields and use the <Page Up> or <Page Down> key to set the desired value.

#### Plug in Devices Info

Displays information on your PCI Express and M.2 devices if installed.

#### Q-Flash

Allows you to access the Q-Flash utility to update the BIOS or back up the current BIOS configuration.

## **Boot**

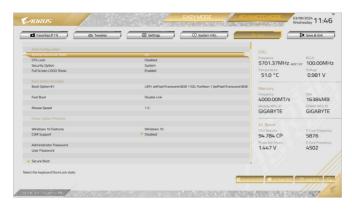

## Bootup NumLock State

Enables or disables Numlock feature on the numeric keypad of the keyboard after the POST.

#### ◇ CFG Lock

Enables or disables the MSR 0xF2 function

#### Security Option

Specifies whether a password is required every time the system boots, or only when you enter BIOS Setup. After configuring this item, set the password(s) under the **Administrator Password/User Password** item.

- ▶ Setup A password is only required for entering the BIOS Setup program.
- ▶ System A password is required for booting the system and for entering the BIOS Setup program.

#### → Full Screen LOGO Show

Allows you to determine whether to display the GIGABYTE Logo at system startup. **Disabled** skips the GIGABYTE Logo when the system starts up.

#### Boot Option Priorities

Specifies the overall boot order from the available devices. Removable storage devices that support GPT format will be prefixed with "UEFI:" string on the boot device list. To boot from an operating system that supports GPT partitioning, select the device prefixed with "UEFI:" string.

Or if you want to install an operating system that supports GPT partitioning such as Windows 11 64-bit, select the optical drive that contains the Windows 11 64-bit installation disk and is prefixed with "UEFI:" string.

#### → Fast Boot

Enables or disables Fast Boot to shorten the OS boot process. **Ultra Fast** provides the fastest bootup speed.

## **☞ SATA Support**

▶ Last Boot SATA Devices Only Except for the previous boot drive, all SATA devices are disabled before the OS boot process completes.

→ All SATA Devices All SATA devices are functional in the operating system and during the POST. This item is configurable only when Fast Boot is set to Enabled or Ultra Fast.

## ▽ VGA Support

Allows you to select which type of operating system to boot.

→ Auto Enables Legacy Option ROM only.

▶ EFI Driver Enables EFI option ROM.

This item is configurable only when Fast Boot is set to Enabled or Ultra Fast.

## □ USB Support

Disable Link
 Full Initial
 Partial Initial
 Part of the USB devices are disabled before the OS boot process completes.
 Partial Initial
 Part of the USB devices are disabled before the OS boot process completes.
 This item is configurable only when Fast Boot is set to Enabled or Ultra Fast. This function is disabled when Fast Boot is set to Ultra Fast.

which i dot boot is set to did i dot.

## NetWork Stack Driver Support

Disable LinkDisables booting from the network.► EnabledEnables booting from the network.

This item is configurable only when Fast Boot is set to Enabled or Ultra Fast.

#### → Next Boot After AC Power Loss

Normal Boot Enables normal bootup upon the return of the AC power.
 Fast Boot Keeps the Fast Boot settings upon the return of the AC power.
 This item is configurable only when Fast Boot is set to Enabled or Ultra Fast.

# → Mouse Speed

Allows you to set the mouse cursor movement speed.

#### Windows 10 Features

Allows you to select the operating system to be installed.

#### ☐ CSM Support

Enables or disables UEFI CSM (Compatibility Support Module) to support a legacy PC boot process.

▶ Disabled Disables UEFI CSM and supports UEFI BIOS boot process only.

▶ Enabled Enables UEFI CSM.

## □ LAN PXE Boot Option ROM

Allows you to select whether to enable the legacy option ROM for the LAN controller.

This item is configurable only when CSM Support is set to Enabled.

#### Storage Boot Option Control

Allows you to select whether to enable the UEFI or legacy option ROM for the storage device controller.

▶ Do not launch Disables option ROM.

▶ UEFI Enables UEFI option ROM only.▶ Legacy Enables legacy option ROM only.

This item is configurable only when CSM Support is set to Enabled.

#### Other PCI devices

Allows you to select whether to enable the UEFI or Legacy option ROM for the PCI device controller other than the LAN, storage device, and graphics controllers.

Do not launch
 UEFI
 Legacy
 Disables Option ROM.
 Enables UEFI option ROM only.
 Enables legacy option ROM only.

This item is configurable only when CSM Support is set to Enabled.

#### → Administrator Password

Allows you to configure an administrator password. Press <Enter> on this item, type the password, and then press <Enter>. You will be requested to confirm the password. Type the password again and press <Enter>. You must enter the administrator password (or user password) at system startup and when entering BIOS Setup. Differing from the user password, the administrator password allows you to make changes to all BIOS settings.

#### → User Password

Allows you to configure a user password. Press <Enter> on this item, type the password, and then press <Enter>. You will be requested to confirm the password. Type the password again and press <Enter>. You must enter the administrator password (or user password) at system startup and when entering BIOS Setup. However, the user password only allows you to make changes to certain BIOS settings but not all. To cancel the password, press <Enter> on the password item and when requested for the password, enter the correct one first. When prompted for a new password, press <Enter> without entering any password. Press <Enter> again when prompted to confirm.

NOTE: Before setting the User Password, be sure to set the Administrator Password first.

#### Secure Boot

Allows you to enable or disable Secure Boot and configure related settings. This item is configurable only when **CSM Support** is set to **Disabled**.

## → Preferred Operating Mode

Allows you to select whether to enter Easy mode or Advanced mode after entering BIOS Setup. Auto enters the BIOS mode where it was last time.

## Save & Exit

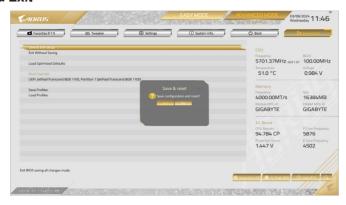

## → Save & Exit Setup

Press <Enter> on this item and select **Yes**. This saves the changes to the CMOS and exits the BIOS Setup program. Select **No** or press <Esc> to return to the BIOS Setup Main Menu.

## Exit Without Saving

Press <Enter> on this item and select **Yes**. This exits the BIOS Setup without saving the changes made in BIOS Setup to the CMOS. Select **No** or press <Esc> to return to the BIOS Setup Main Menu.

## Load Optimized Defaults

Press <Enter> on this item and select **Yes** to load the BIOS factory default settings. The BIOS defaults settings help the system to operate in optimum state. Always load the Optimized defaults after updating the BIOS or after clearing the CMOS values.

#### → Boot Override

Allows you to select a device to boot immediately. Press <Enter> on the device you select and select **Yes** to confirm. Your system will restart automatically and boot from that device.

#### 

This function allows you to save the current BIOS settings to a profile. You can create up to 8 profiles and save as Setup Profile 1~ Setup Profile 8. Press <Enter> to complete. Or you can select **Select File in HDD/FDD/USB** to save the profile to your storage device.

#### Load Profiles

If your system becomes unstable and you have loaded the BIOS default settings, you can use this function to load the BIOS settings from a profile created before, without the hassles of reconfiguring the BIOS settings. First select the profile you wish to load and then press <Enter> to complete. You can select **Select File in HDD/FDD/USB** to input the profile previously created from your storage device or load the profile automatically created by the BIOS, such as reverting the BIOS settings to the last settings that worked properly (last known good record).